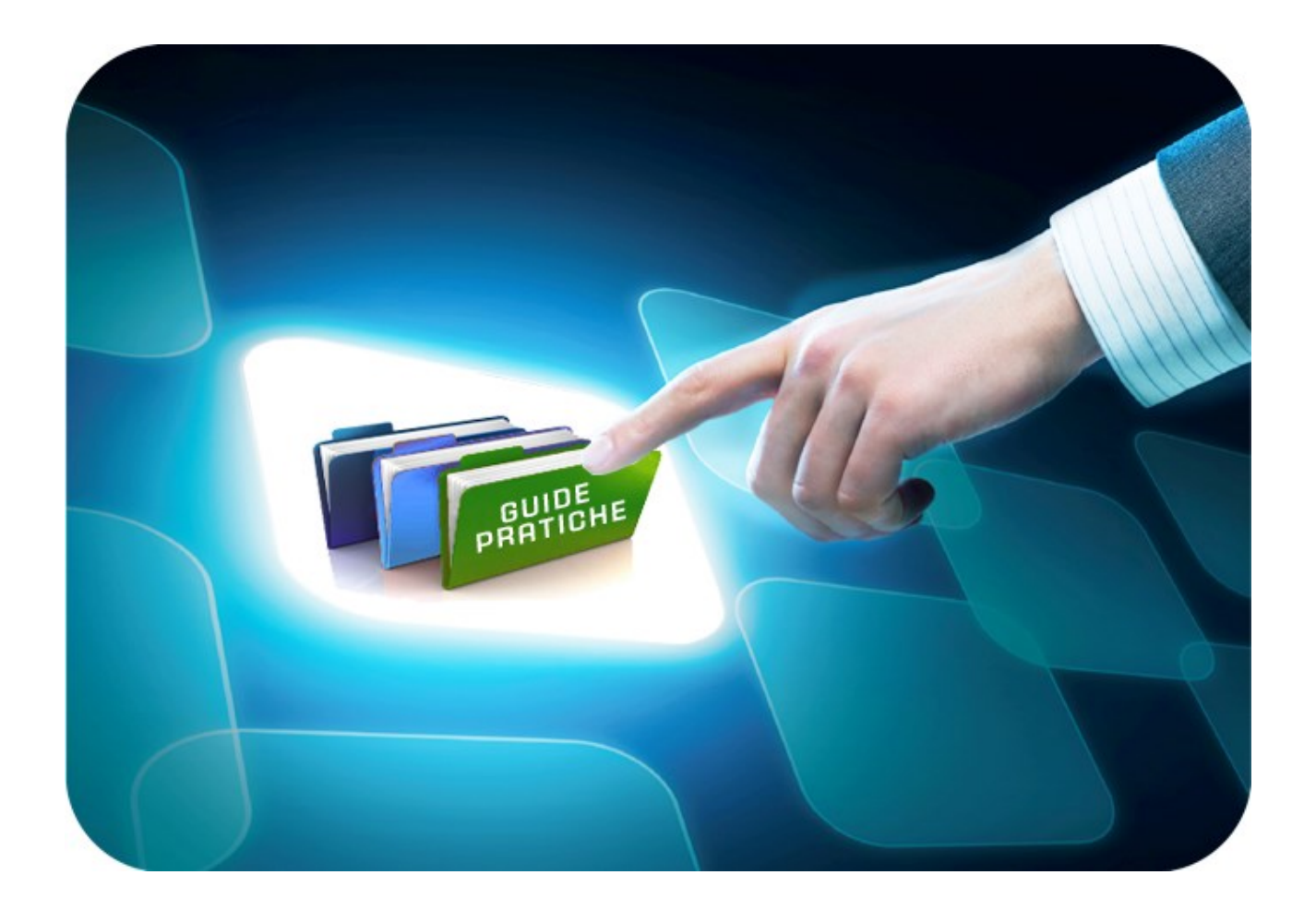

# **LINEE GUIDA PER OPERATORI ECONOMICI**

# **Firme Digitali**

Versione 2.0 del 05/12/2020

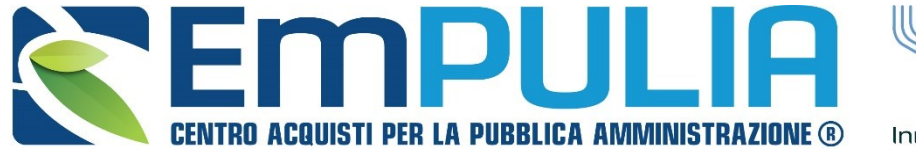

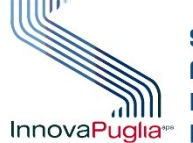

**SOGGETTO AGGREGATORE DELLA** InnovaPuglia<sup>\*\*</sup> REGIONE PUGLIA

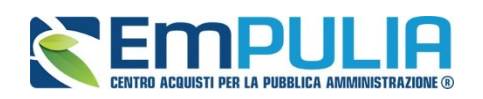

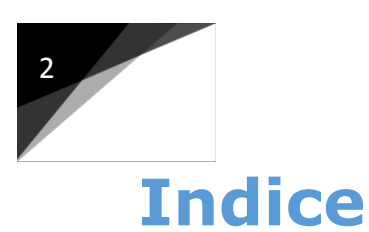

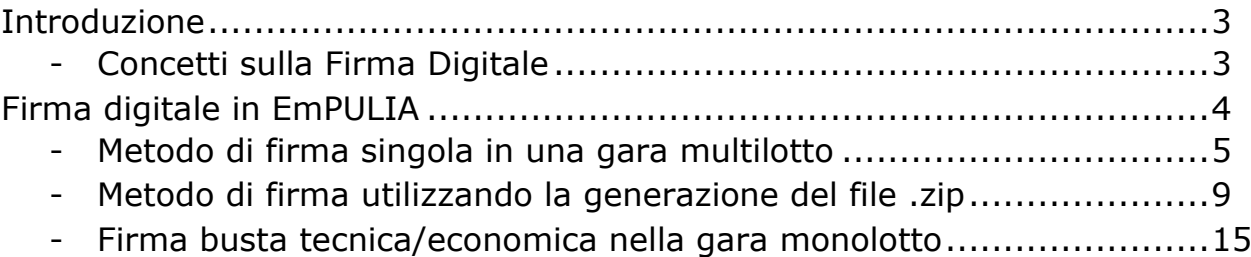

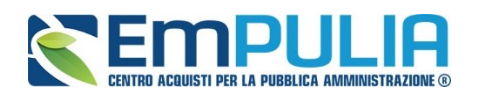

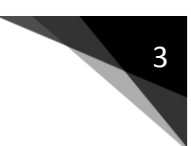

## **Introduzione**

Concetti sulla Firma Digitale

Si cita quanto riportato nell'Art.24

#### **Firma digitale ex art. 24. Dlg. 7 marzo 2005 n.82 e s.m.i.**

1. La firma digitale deve riferirsi in maniera univoca ad un solo soggetto ed al documento o all'insieme di documenti cui è apposta o associata.

2. L'apposizione di firma digitale integra e sostituisce l'apposizione di sigilli, punzoni, timbri, contrassegni e marchi di qualsiasi genere ad ogni fine previsto dalla normativa vigente.

3. Per la generazione della firma digitale deve adoperarsi un certificato qualificato che, al momento della sottoscrizione, non risulti scaduto di validità ovvero non risulti revocato o sospeso.

4. Attraverso il certificato qualificato si devono rilevare, secondo le Linee guida, la validità del certificato stesso, nonché gli elementi identificativi del titolare di firma digitale e del certificatore e gli eventuali limiti d'uso. Le linee guida definiscono altresì le modalità, anche temporali, di apposizione della firma.

4-bis. L'apposizione a un documento informatico di una firma digitale o di un altro tipo di firma elettronica qualificata basata su un certificato elettronico revocato, scaduto o sospeso equivale a mancata sottoscrizione, salvo che lo stato di sospensione sia stato annullato. La revoca o la sospensione, comunque motivate, hanno effetto dal momento della pubblicazione, salvo che il revocante, o chi richiede la sospensione, non dimostri che essa era già a conoscenza di tutte le parti interessate.

4-ter. Le disposizioni del presente articolo si applicano anche se la firma elettronica è basata su un certificato qualificato rilasciato da un certificatore stabilito in uno Stato non facente parte dell'Unione europea, quando ricorre una delle seguenti condizioni:

a) il certificatore possiede i requisiti previsti dal regolamento eIDAS ed è qualificato in uno Stato membro;

b) il certificato qualificato è garantito da un certificatore stabilito nella Unione europea, in possesso dei requisiti di cui al medesimo regolamento;

c) il certificato qualificato, o il certificatore, è riconosciuto in forza di un accordo bilaterale o multilaterale tra l'Unione europea e Paesi terzi o organizzazioni internazionali."

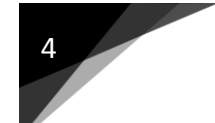

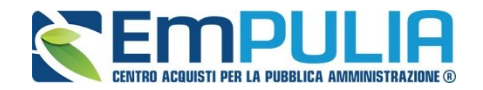

## **Firma digitale in EmPULIA**

Il Portale EmPULIA, ai fini del corretto caricamento ed invio telematico dell'offerta da parte dell'operatore economico, richiede obbligatoriamente l'utilizzo della firma digitale, come previsto dalle norme contenute nel D.Lgs. 7 marzo 2005 n.82 e s.m.i.

Si evidenzia al riguardo che la piattaforma gestisce due diverse modalità di firme digitali: CAdES (.p7m) e PAdES (.pdf), prodotte dai rispettivi software di firma digitale, esistenti in commercio.

Di seguito, si illustra la differenza esistente tra le due diverse modalità di apposizione della firma digitale, la cui scelta è rimessa esclusivamente alla disponibilità ed opportunità dell'utente.

**1. Modalità PAdES:** permette di firmare digitalmente esclusivamente documenti in formato .pdf, inglobando le informazioni relative al firmatario all'interno del documento originale.

I file firmati in modalità PAdES sono fruibili attraverso l'utilizzo di un generico software di lettura pdf.

**2. Modalità CAdES**: permette di firmare digitalmente qualsiasi documento caratterizzato da qualsivoglia estensione.

Tale documento viene imbustando all'interno di un file avente estensione .p7m..

Si precisa che per visualizzare il contenuto di file firmati digitalmente con modalità CAdES è necessario aprire gli stessi con un generico software di firma digitale.

### **GENERAZIONE E CARICAMENTO BUSTE TRAMITE PIATTAFORMA EmPULIA**

Tramite EmPULIA è possibile, altresì, eseguire la generazione ed il caricamento delle buste firmate digitalmente attraverso due modalità alternative, di seguito descritte:

- **1. Firma singola delle buste** documentazione, tecniche ed economiche (sia nel caso di procedure di gare monolotto, che multilotto).
- **2. Firma di buste tecniche/economiche tramite generazione del file .zip** contenente i documenti riguardanti tutti i lotti (in caso di gara multilotto).

A seguire analizziamo nello specifico le due metodologie.

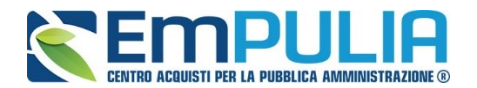

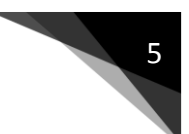

## **Metodo di firma singola in una gara multilotto**

La compilazione di un'offerta di gara termina con lo step che prevede la firma digitale, da parte dell'operatore economico, delle buste tecniche/economiche generabili successivamente alla completa e corretta compilazione dell'"Elenco Prodotti" nella sezione "Caricamento Lotti".

La sezione "Elenco Lotti" è costituita graficamente da una tabella riepilogativa con le buste Economiche ed eventualmente Tecniche presenti per ogni lotto come rappresentato dall'immagine che segue:

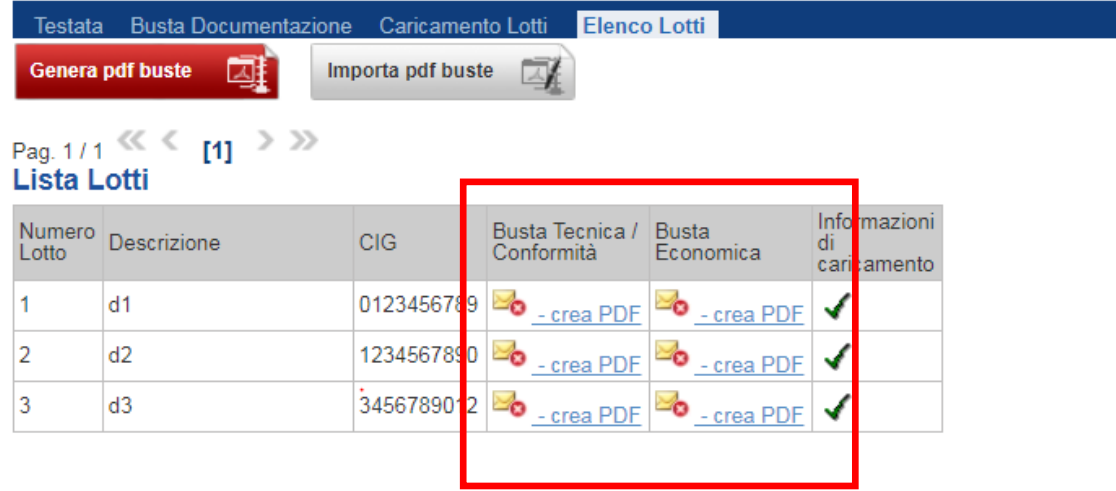

La presente icona  $\blacktriangleright$  in corrispondenza della singola busta indica che la busta non è firmata digitalmente.

È possibile firmare le buste singolarmente e per far questo è necessario entrare in ogni singola busta, generare il pdf riepilogativo, firmarlo e importarlo nuovamente a sistema.

Testata Busta Documentazione Caricamento Lotti **Elenco Lotti** Cliccare sulla Genera pdf buste Importa pdf buste voce "crea PDF" Pag. 1/1  $\ll$   $\ll$  [1]  $\gg$   $\gg$ **Lista Lotti** in corrispondenza Informazioni Numero<br>Lotto Descrizione Bust Tecnica / **Busta CIG** mità Economica della singola busta u<sub>i</sub><br>caricamento 0123456789 **D** \_ crea PDF **D** \_ crea PDF √ 1  $dd1$ da sottoporre a firma. $\overline{2}$  $d2$ 1234567890 - crea PDF  $\infty$  - crea PDF  $\sim$  $\overline{3}$  $d3$ 3456789012  $\mathbf{c}_{\bullet}$   $\mathbf{c}_{\text{rea PDF}}$   $\mathbf{c}_{\bullet}$   $\mathbf{c}_{\text{rea PDF}}$   $\mathbf{\checkmark}$ 

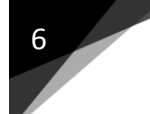

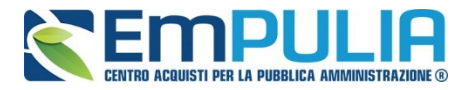

Il Sistema apre la schermata dedicata alla busta selezionata.

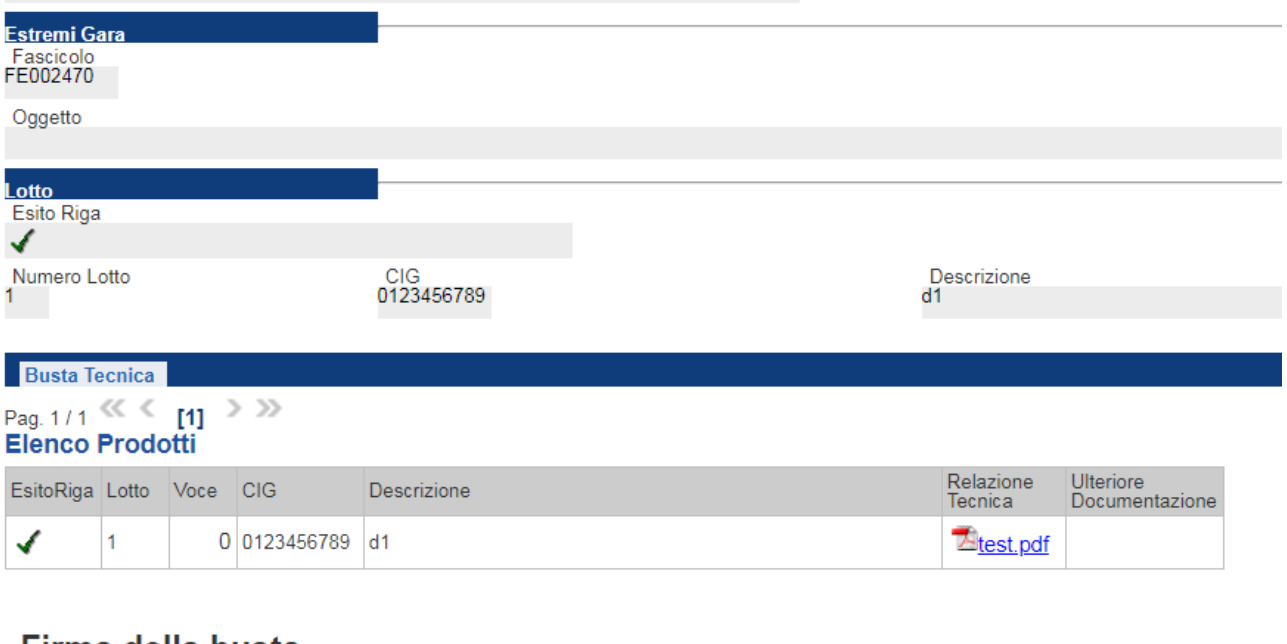

#### Firma della busta

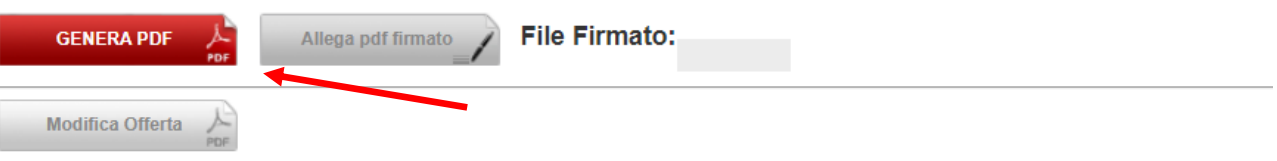

Cliccare sul comando "Genera PDF" per generare il file riepilogativo della busta da firmare digitalmente. Successivamente firmare digitalmente il file pdf scaricato.

Come detto nell'introduzione di questa guida, è possibile allegare in piattaforma file firmati, sia di tipologia CAdES che PAdES.

Per importare a Sistema il file firmato cliccare sul comando "Allega pdf firmato" (comando abilitato successivamente alla generazione del file pdf originale) come nella figura che segue:

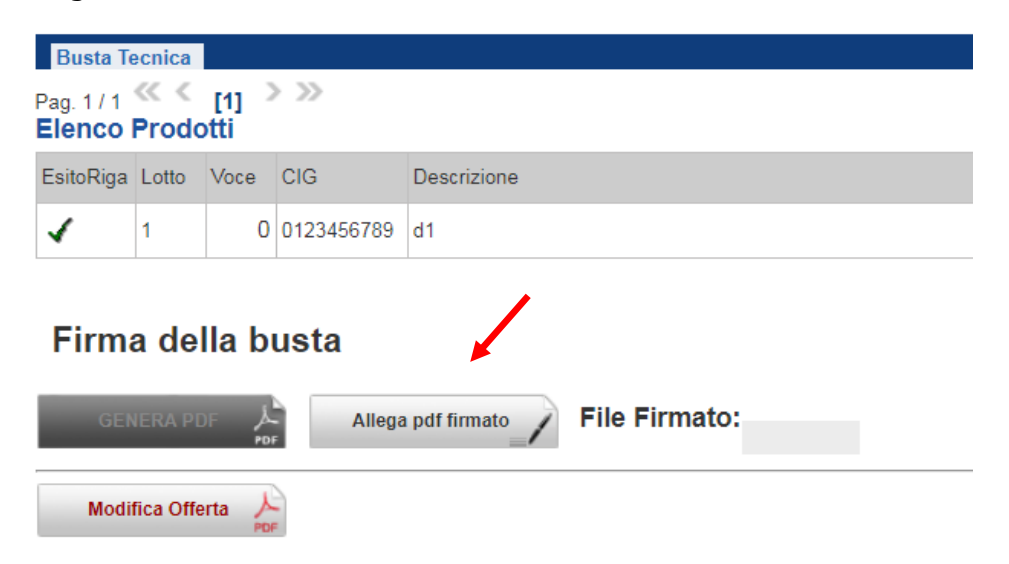

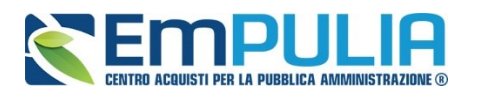

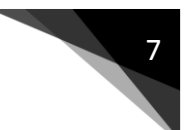

Il Sistema restituisce un messaggio di esito positivo ad operazione avvenuta con successo.

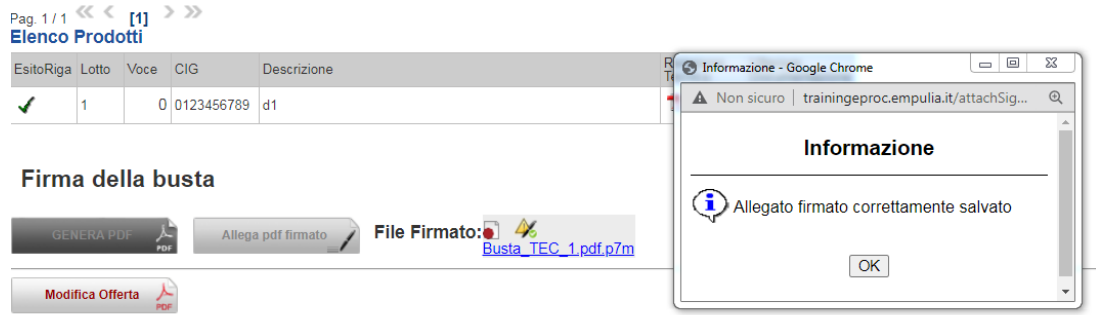

Se si allega un file non firmato digitalmente il Sistema restituisce un messaggio d'errore come in figura che segue.

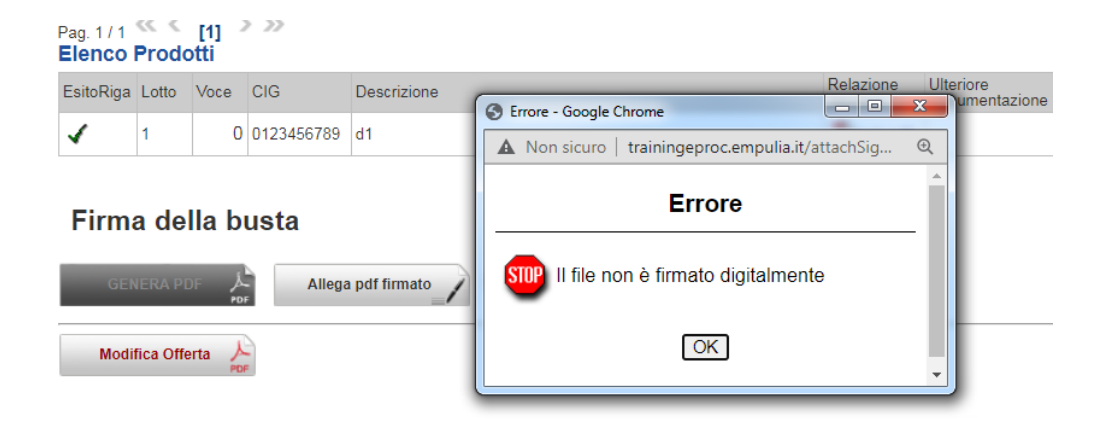

Nel caso specifico che si tenta il caricamento di un file che se pur firmato digitalmente non è uguale a quello d'origine il Sistema restituisce un messaggio d'errore come in figura che segue.

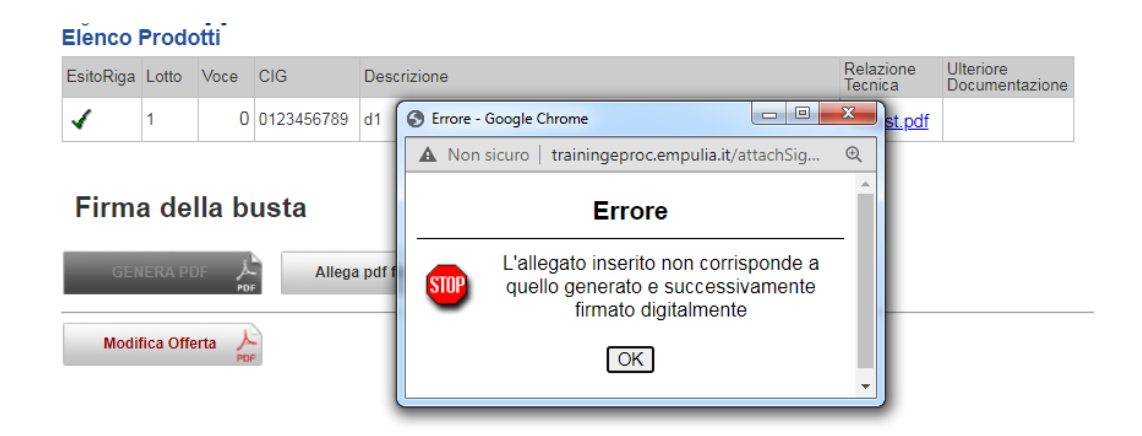

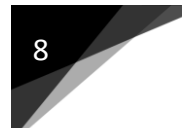

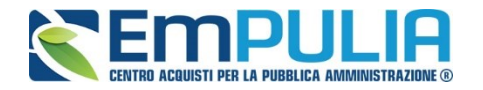

Man mano che le singole buste sono firmate digitalmente, il Sistema le contrassegna con il simbolo  $\left|\mathbf{X}\right|$ <sub>-Fimato</sub> come in figura.

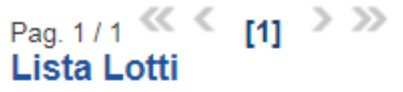

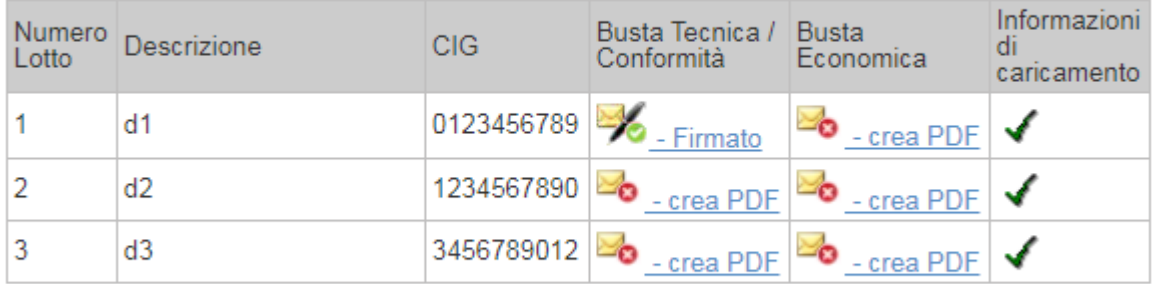

A completamento della firma di tutte le buste è possibile inviare l'offerta.

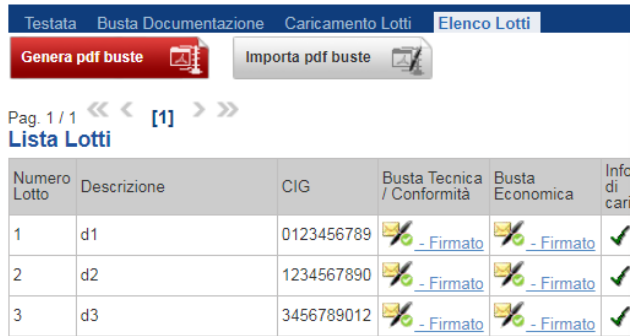

Lotti" entrando nella specifica busta. Salvare quindi il nuovo file sul proprio pc, firmarlo ed allegarlo al documento come descritto negli step precedenti

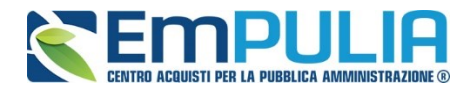

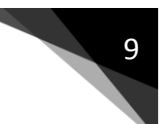

## **Metodo di firma utilizzando la generazione del file .zip**

La compilazione di un'offerta di gara termina con lo step che prevede la firma digitale, da parte dell'operatore economico, delle buste tecniche/economiche generabili successivamente alla completa e corretta compilazione dell'"Elenco Prodotti" nella sezione "Caricamento Lotti".

La sezione "Elenco Lotti" è costituita graficamente da una tabella riepilogativa con le buste Economiche ed eventualmente Tecniche presenti per ogni lotto come rappresentato dall'immagine che segue:

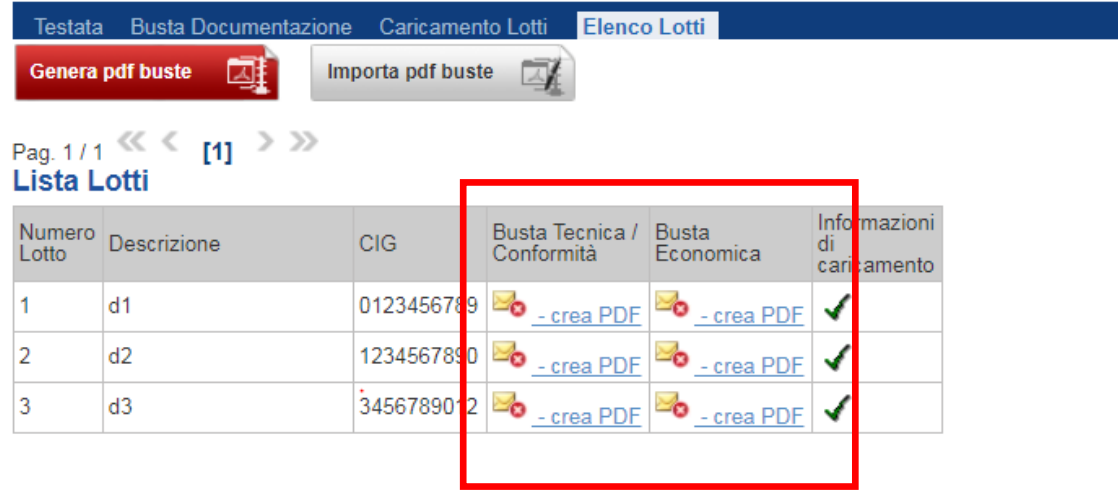

La presente icona  $\mathbb{Z}_0$  in corrispondenza della singola busta indica che la busta non è firmata digitalmente.

Per firmare le buste tramite generazione del file .zip, cliccare sul comando "Genera pdf buste".

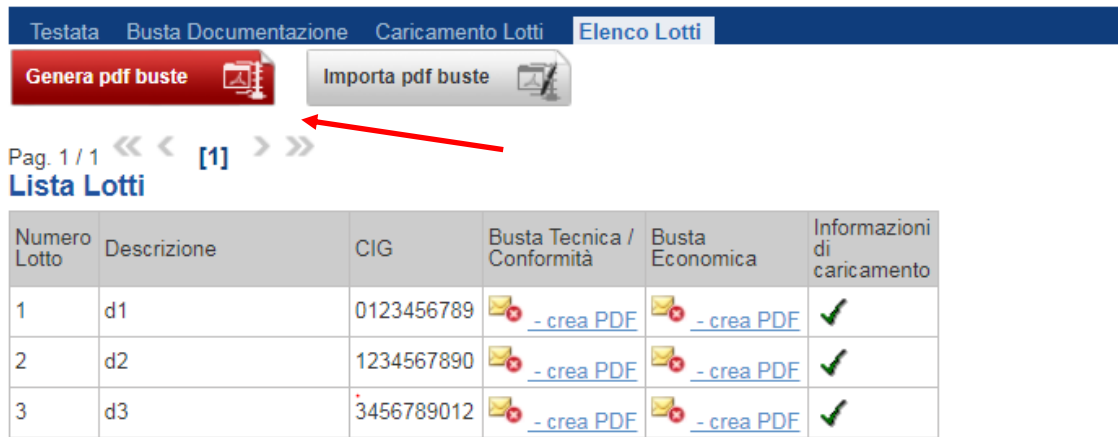

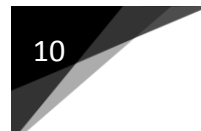

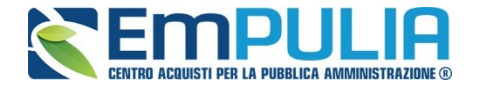

Il sistema effettua un'elaborazione al fine di creare il file .zip da scaricare sul proprio computer.

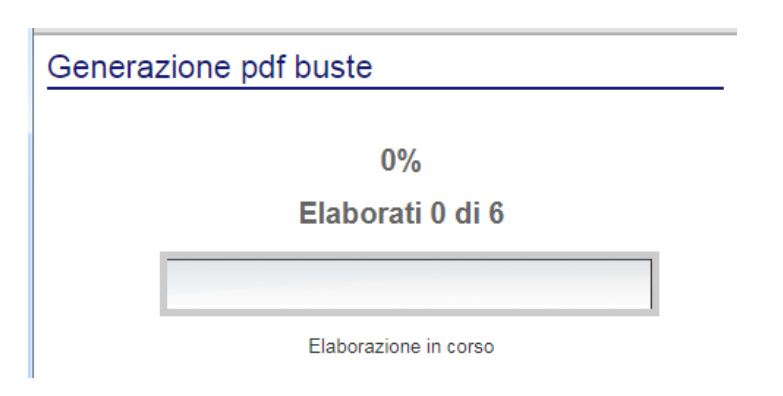

A completa elaborazione è richiesto dove scaricare il file offerta.zip sul proprio pc.

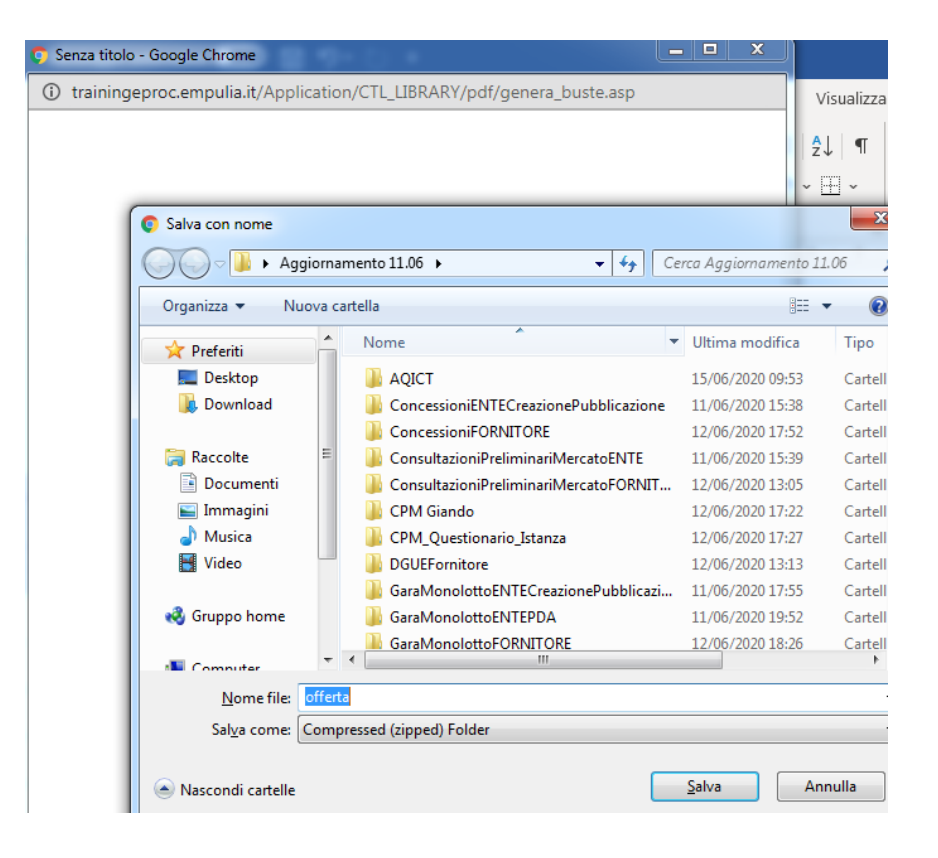

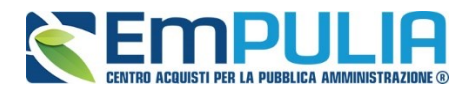

Una volta scaricato il file "offerta.zip" sul proprio pc, è necessario procedere con la firma digitale dei file contenuti al suo interno.

Quindi procedere con l'estrazione del contenuto del file .zip. Al suo interno è presente la cartella "buste\_economiche" ed eventualmente (in caso di gara con offerta economicamente più vantaggiosa) la cartella "buste\_tecniche".

Utilizzando il proprio software di firma digitale, firmare digitalmente tutti i file contenuti nelle singole cartelle.

Il sistema accetta che i singoli files possano essere firmati sia in formato CAdES (con successiva trasformazione in estensione .p7m) che in formato PAdES (mantenendo quindi la stessa estensione .pdf trattandosi di file originali di tipo Portable Document Format ), per il formato PAdES, inoltre, è prevista la presenza o meno della firma grafica.

### *N.B. : Il Sistema non riconosce in fase di caricamento in piattaforma del file .zip (contenente i documenti firmati digitalmente), files rinominati ai quali è stata cancellata la denominazione originale.*

#### *Esempio.*

*Il file che rappresenta la busta economica del lotto n.1 contenuto nella cartella "buste\_economiche" è chiamato "Busta\_ECO\_1.pdf". Il sistema riconosce in fase di caricamento un file ridenominato "Busta\_ECO\_1\_signed.pdf"/"Busta\_ECO\_1\_signed.p7m" oppure "Busta\_ECO\_1\_firmato.pdf"/"Busta\_ECO\_1\_firmato.pdf". Il sistema invece non riconosce lo stesso file se ridenominato senza la denominazione originale esempio file1.pdf/file1.p7m. L'associazione Busta/lotto durante il caricamento in piattaforma è data dalla presenza della denominazione originale del file. Di seguito è riportato il messaggio di errore prodotto dal Sistema al momento del caricamento del file non riconosciuto.*

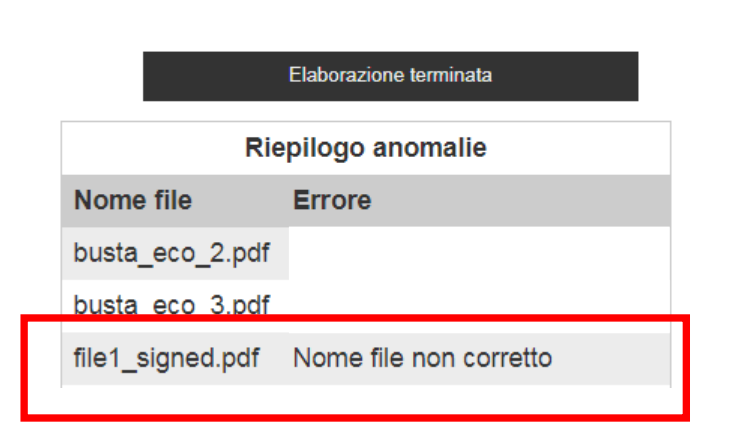

#### Importazione buste firmate

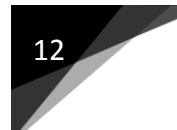

#### 12 **GUIDE PRATICHE PER OPERATORI ECONOMICI**

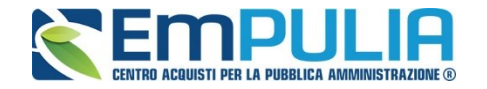

Nell'esempio che riportiamo nell'immagine che segue (gara di tipo multilotto con offerta economicamente più vantaggiosa), a tutte le buse tecniche è stata applicata firma digitale CAdES mentre per tutte le buste economiche è stata applicata la firma digitale PAdES.

Scaricato il file "offerta.zip" dalla piattaforma, estratto il suo contenuto, firmati tutti i file presenti al suo interno; è operazione necessaria prima del caricamento in piattaforma di **ricostituire** con i soli file firmati digitalmente il file zip "offerta.zip".

#### **Cartella contenente le buste tecniche originali e firmate**

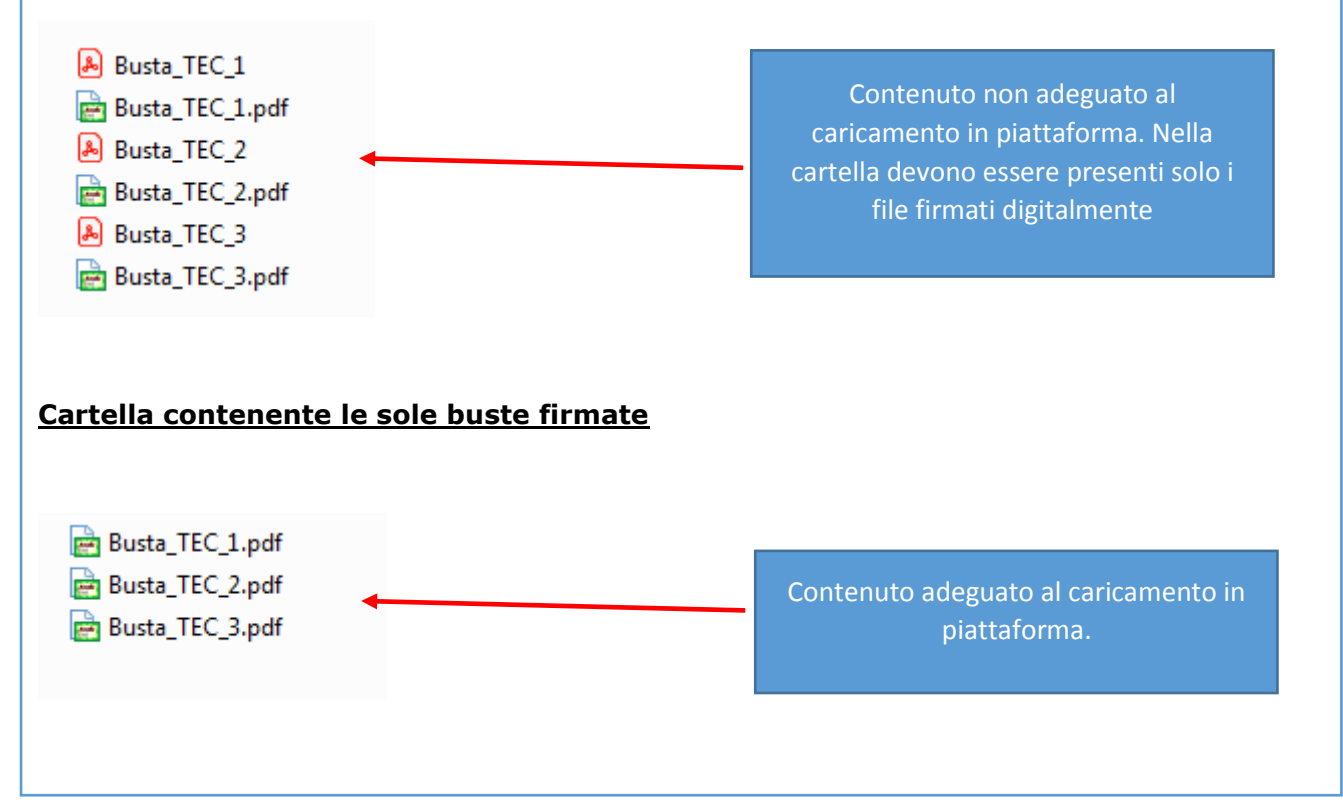

A questo punto cliccare sul comando "Importa pdf buste" per avviare il caricamento dello zip con le buste firmate.

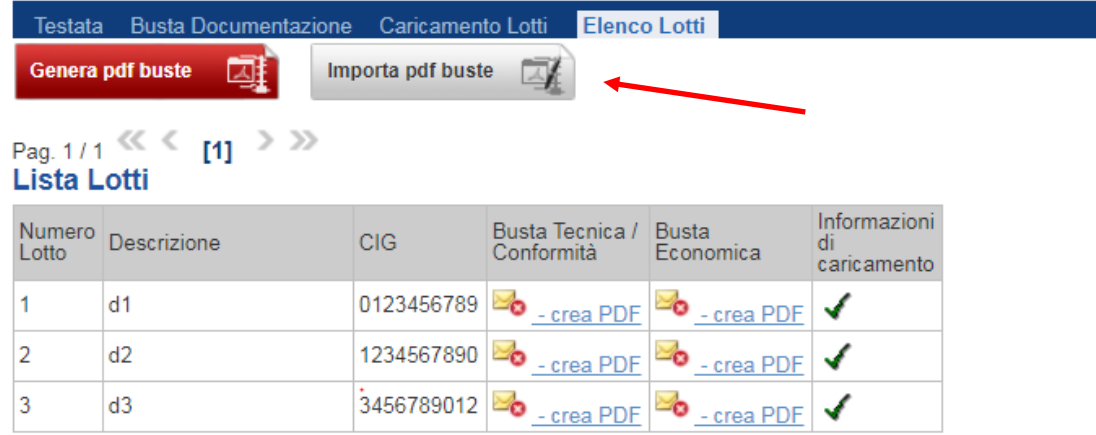

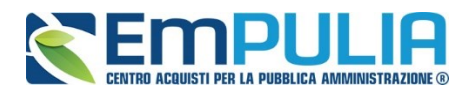

Il Sistema restituisce un messaggio a video che indica l'esito del caricamento dei file firmati digitalmente con eventuali sottolineature di errori avvenuti nel caricamento, indicando il tipo di problema e il file di riferimento.

Mostriamo a video il messaggio di esito di un file zip caricato in modo corretto per tutte le buste in esso contenute.

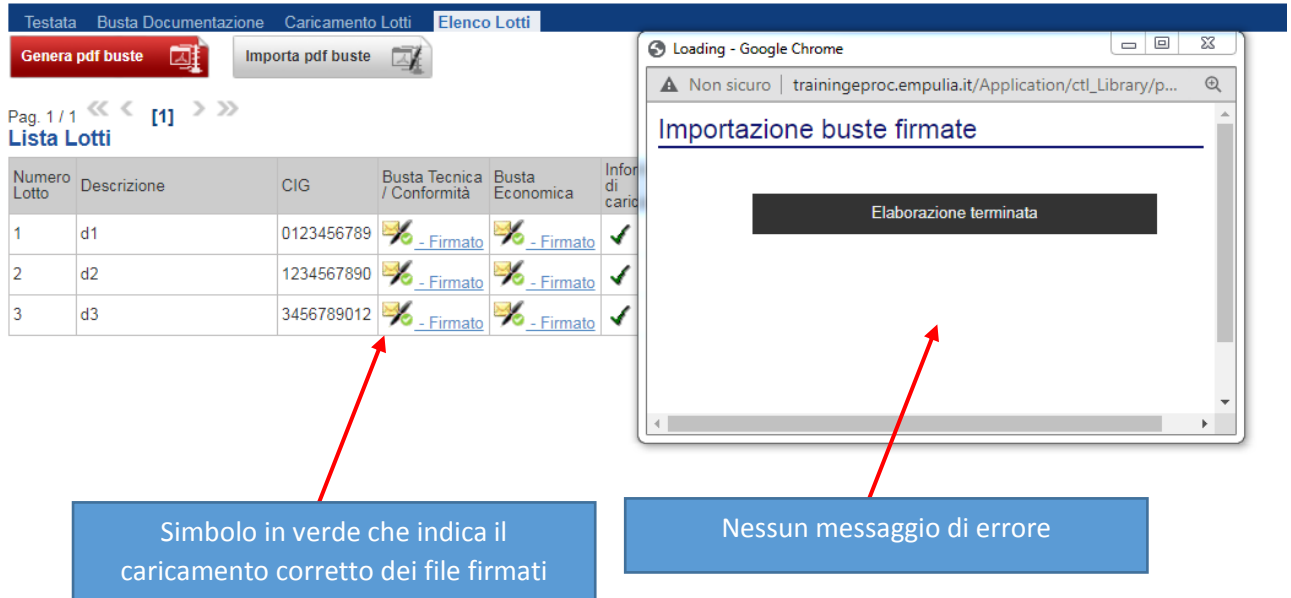

Nel caso in cui si carica un file .zip contenente un file non firmato digitalmente, la piattaforma restituisce il seguente errore segnalando di quale file si tratta nello specifico.

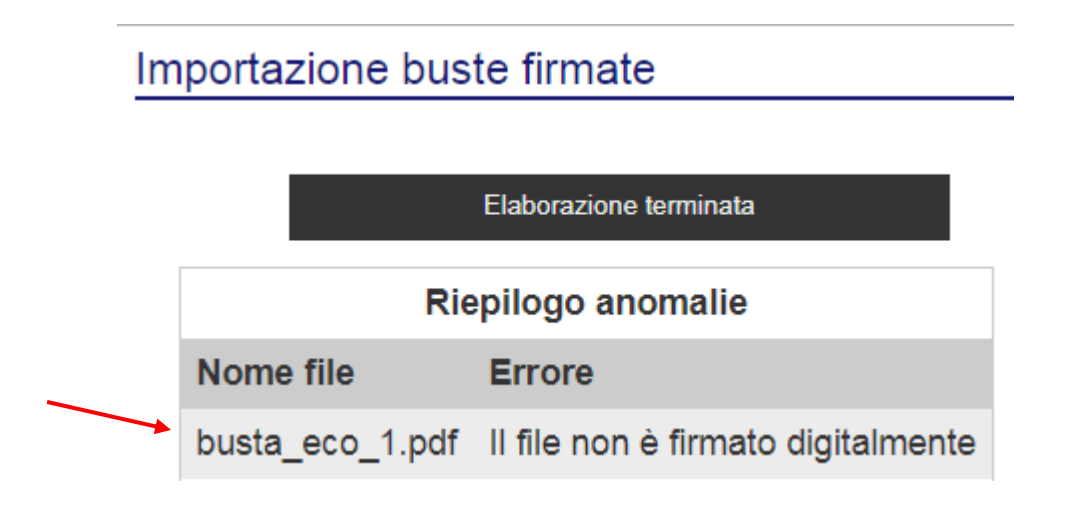

*N.B.: nello specifico caso, gli altri file contenuti nello .zip se firmati correttamente saranno caricati nel sistema.*

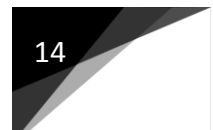

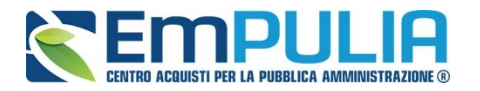

Il tentativo di caricare nuovamente un file firmato digitalmente in piattaforma alla presenza dello stesso file precedentemente già correttamente caricato, genera il seguente messaggio di anomalia.

## Importazione buste firmate

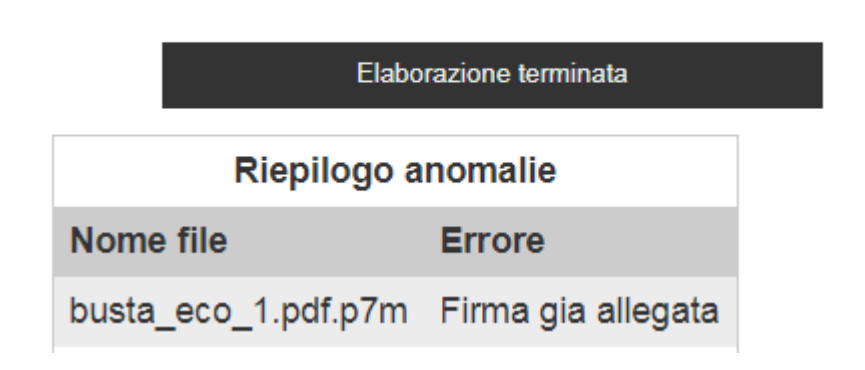

*N.B.: nello specifico caso, il file oggetto di anomalia rimane correttamente caricato a sistema e identificato dal simbolo che segue . Eventuali altri file correttamente caricati in piattaforma, rimangono tali.* 

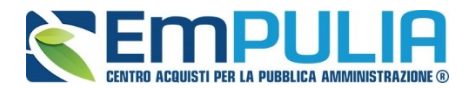

 $\mathbf{r}$ 

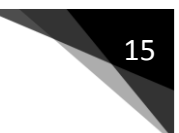

## **Firma busta tecnica/economica nella gara monolotto**

La compilazione di un'offerta di gara termina con lo step che prevede la firma digitale, da parte dell'operatore economico, delle buste tecniche/economiche generabili successivamente alla completa e corretta compilazione dell'"Elenco Prodotti" nella sezione "Offerta".

Per firmare la busta tecnica, cliccare sulla scheda "Busta Tecnica"

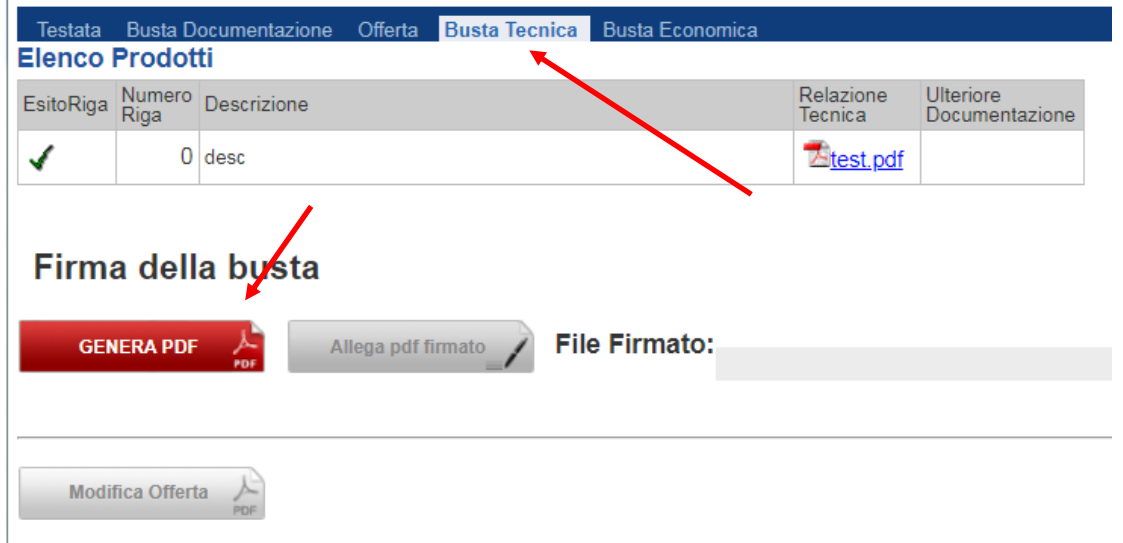

Cliccare sul comando "Genera PDF" per generare il file riepilogativo della busta tecnica. Successivamente firmare digitalmente il file pdf scaricato.

Come già riportato nell'introduzione di questa guida, è possibile allegare in piattaforma file firmati, sia con tecnica CAdES che PAdES.

Per importare a Sistema il file firmato cliccare sul comando "Allega pdf firmato" (comando abilitato successivamente alla generazione del file pdf originale) come nella

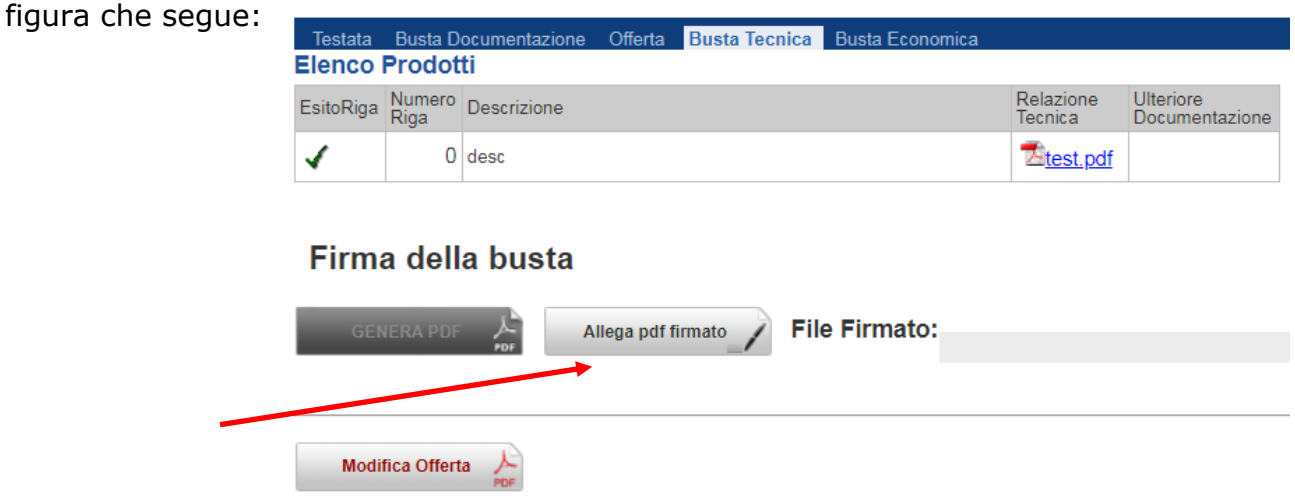

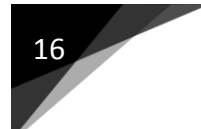

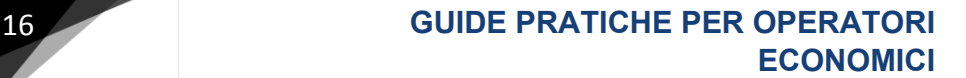

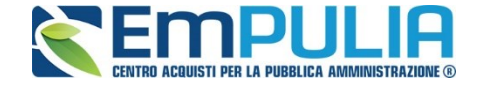

Il Sistema restituisce un messaggio di esito positivo ad operazione avvenuta con successo.

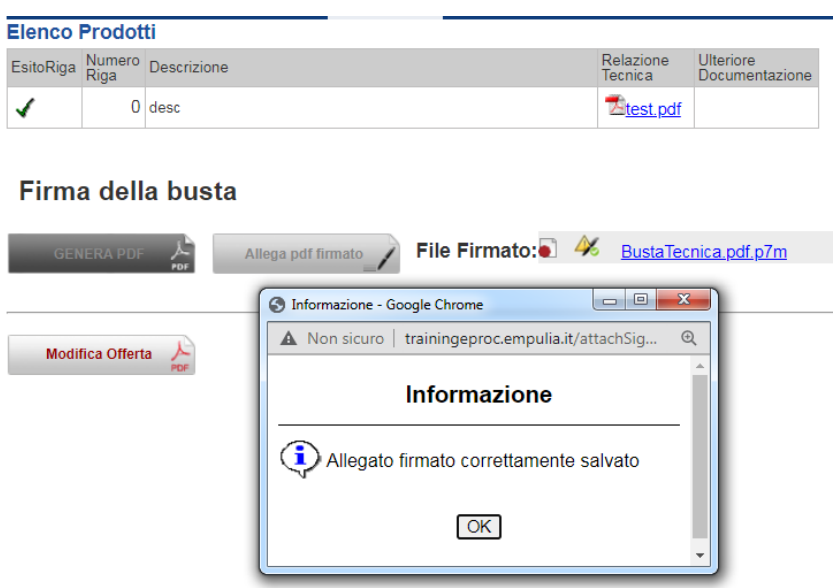

Se si allega un file non firmato digitalmente il Sistema restituisce un messaggio d'errore come in figura che segue.

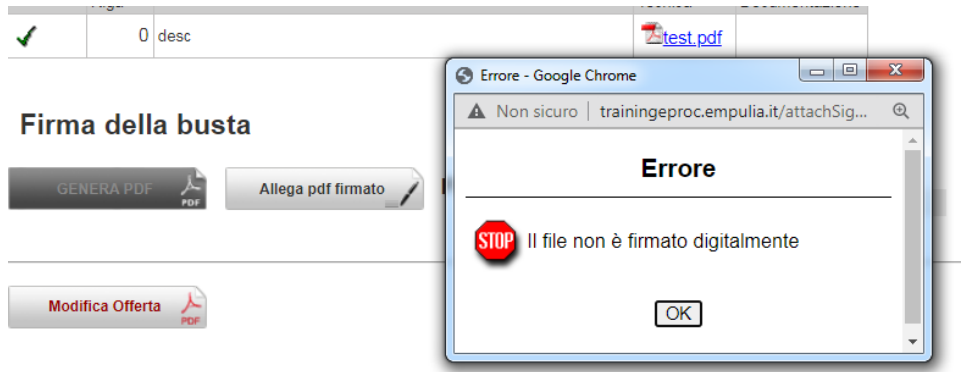

Nel caso specifico che si tenta il caricamento di un file che se pur firmato digitalmente non è uguale a quello d'origine il Sistema restituisce un messaggio d'errore come in figura che segue.

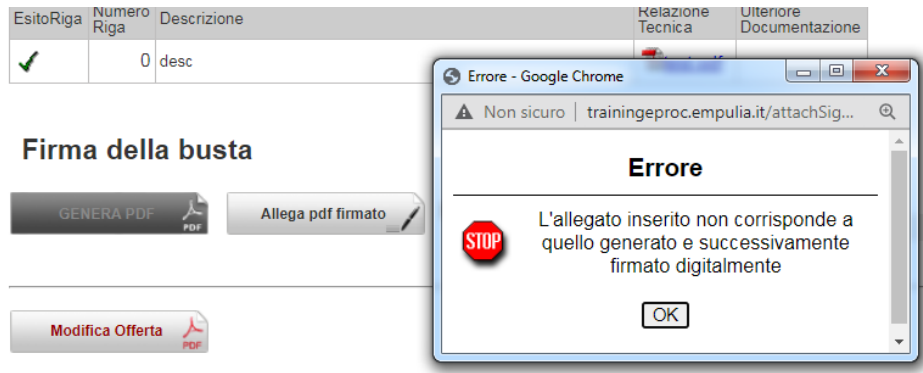

Una volta firmata correttamente anche la busta economica il Sistema permette l'invio dell'offerta.

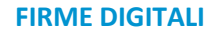